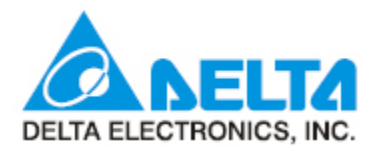

# AC Servo Digital In/Output 변경방법

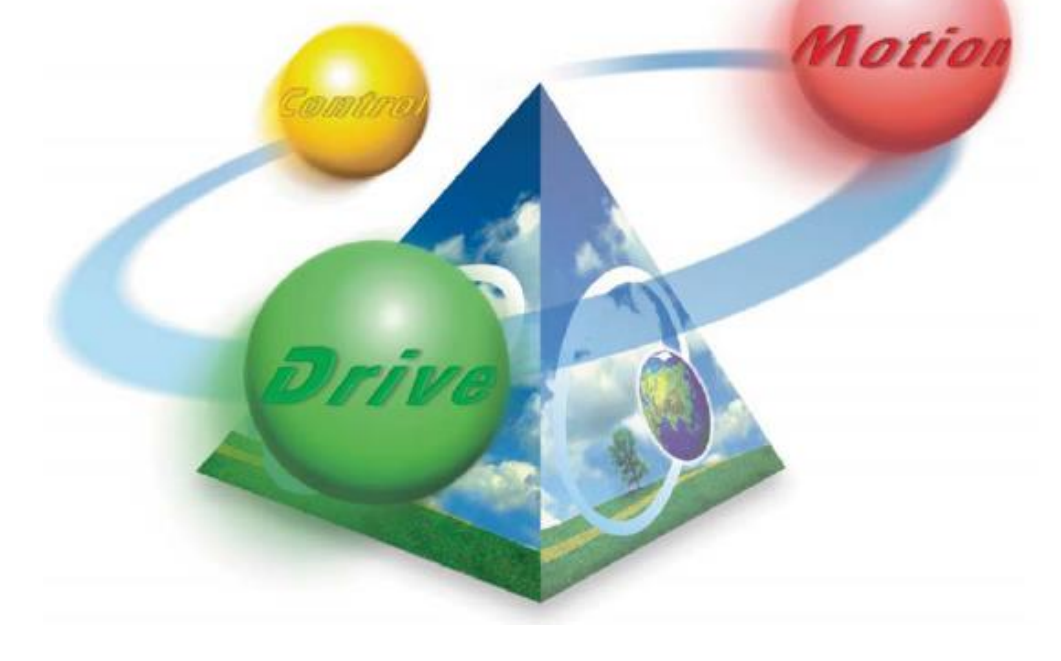

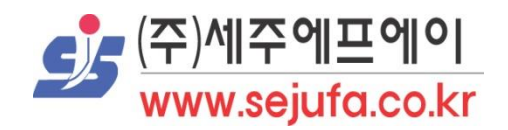

#### 파라미터 수정을 위한 준비

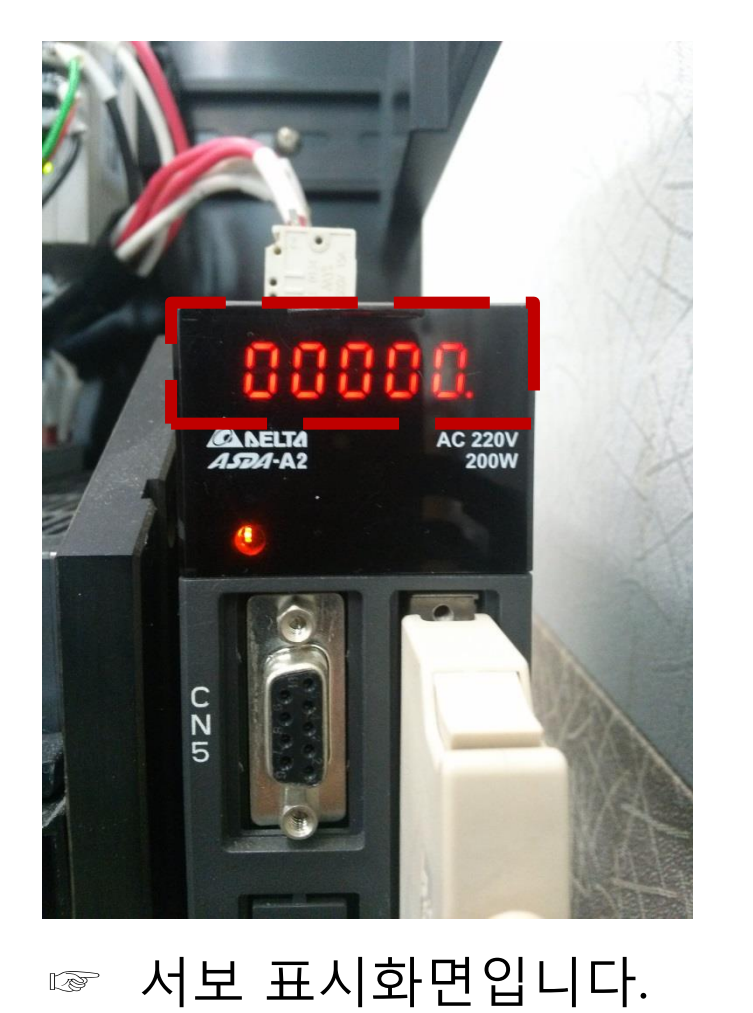

이곳을 통하여 변경합니다.

#### 플라스틱 창을 위로 밀어올리시면 다음과 같이 버튼이 나옵니다.

**ORT - 12**<br>ASDA-12

MODE

 $J_{\overline{D}}$ 

RABAA

220.<br>200W

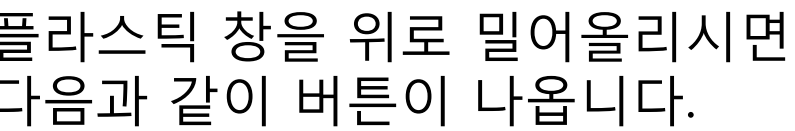

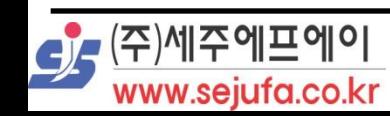

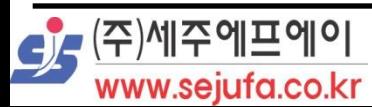

<u>P0는 파라미터 그룹을 뜻합니다.</u><br><mark>C</mark>G/M주에프에이

☞"1번을 누르시면 왼쪽 화면과 같이 변합니다. 파라미터 수정을 위한 창입니다.

☞"2번을 누르시면 오른쪽 화면과 같이 P옆의 숫자가 변합니다.

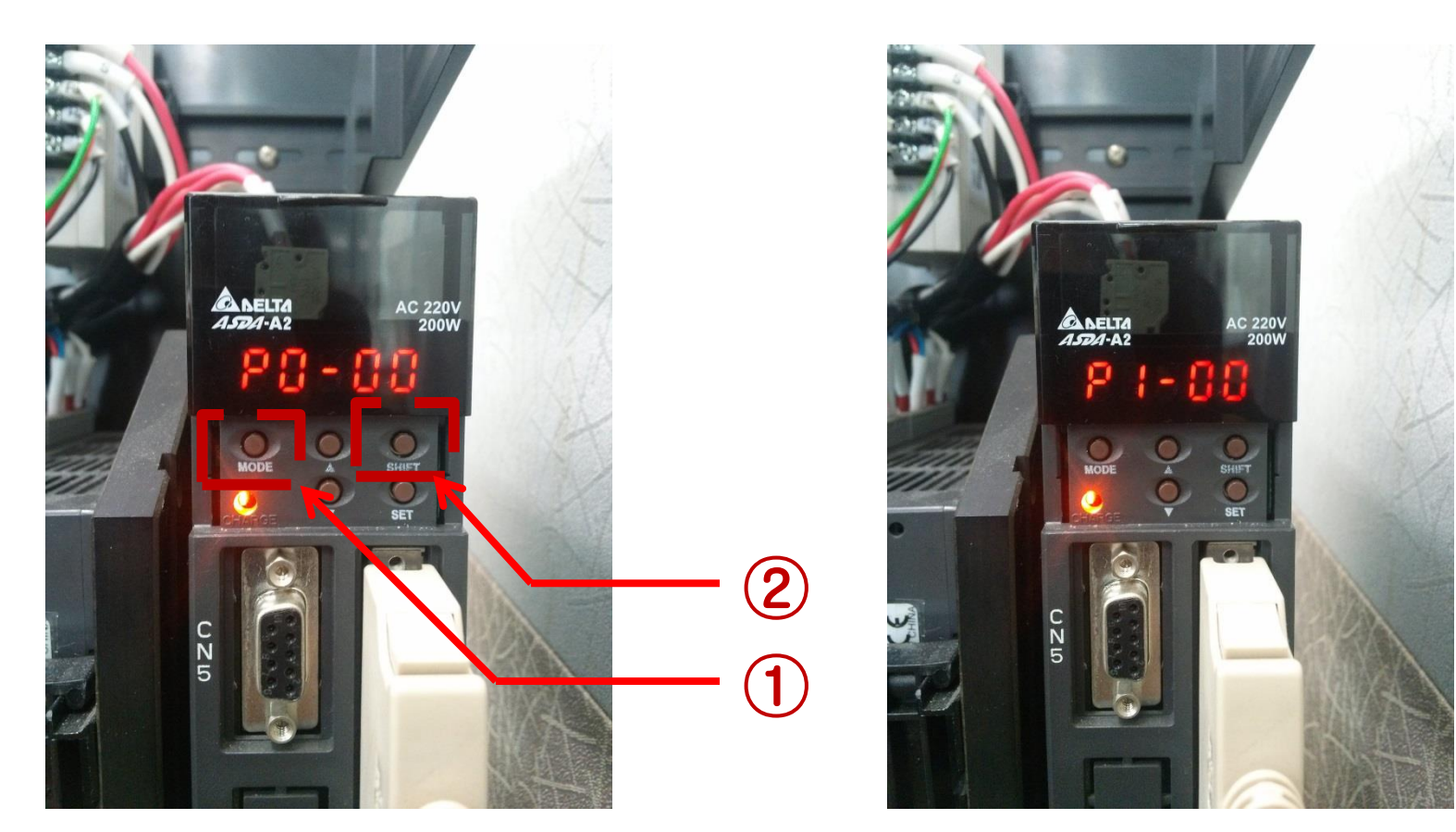

### 파라미터 번호 변경방법

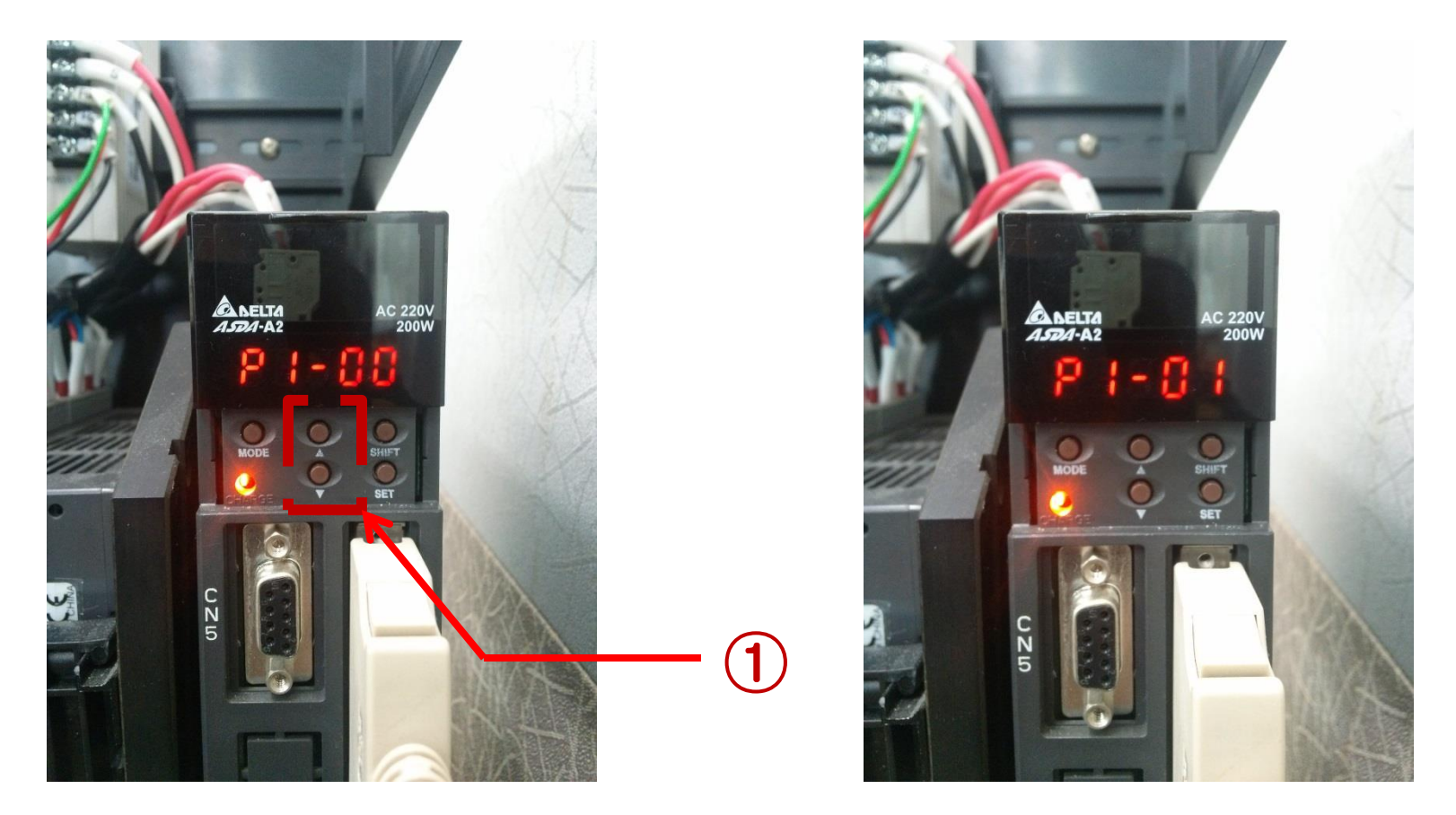

☞"1번의 화살표 위 아래를 누르시면 뒤의 00의 숫자가 오른쪽 화면 과 같이 변합니다. 파라미터 그룹내의 번호를 뜻합니다.

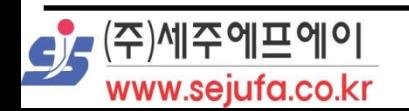

### 파라미터 변경방법

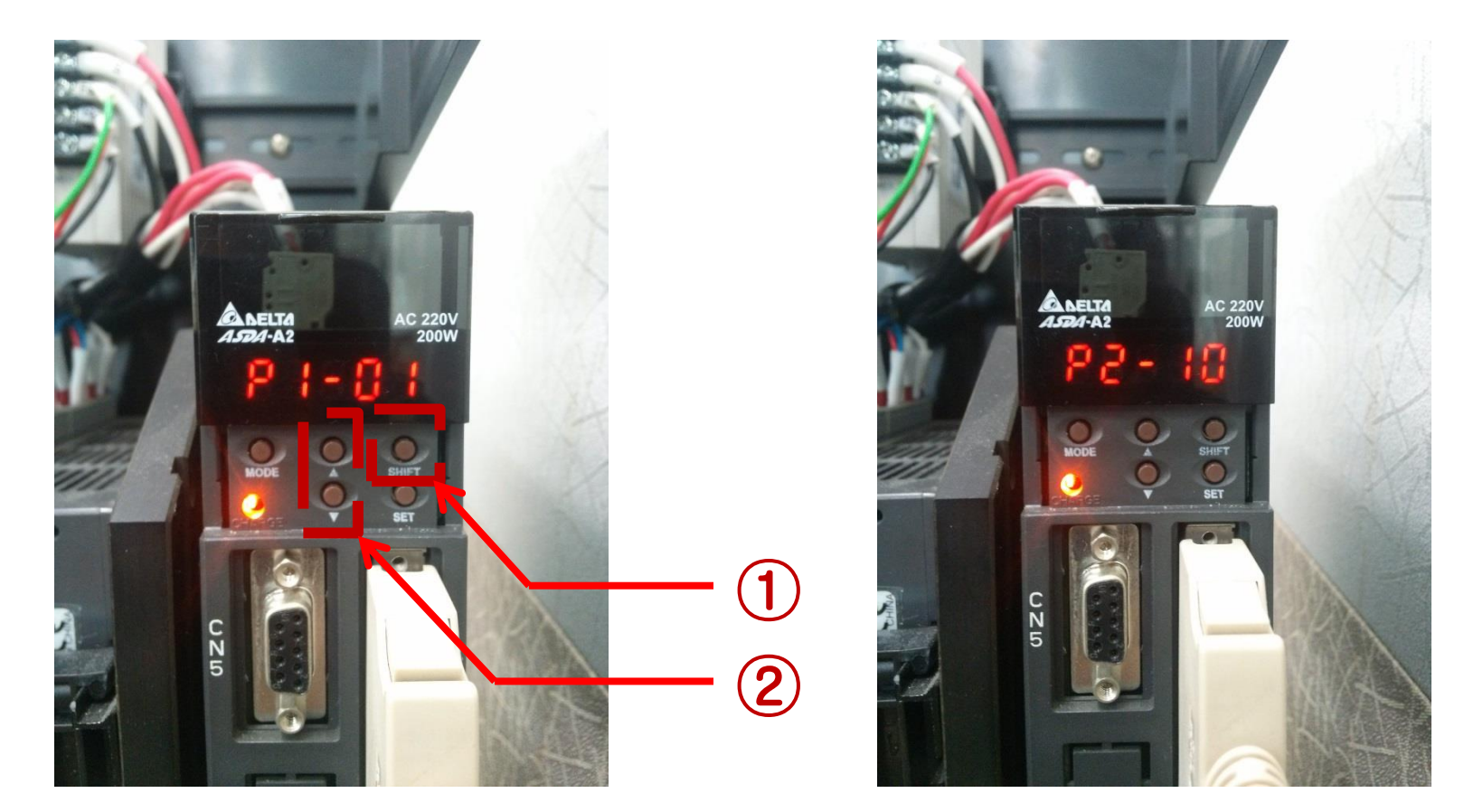

☞"1번과 2번을 조합하여 우측과 같이 P2-10번으로 이동합니다. ☞"P2-10번은 Digital Input 1번을 뜻합니다. ☞"나머지 I/O 의 파라미터 번호는 A2는Servo 메뉴얼(p273.)을 B2는(p216.)을 참조하세요

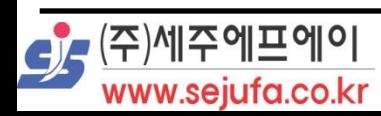

☞"1번을 누르시면 우측과 같이 화면이 변경됩니다. ☞"맨 우측 1의자리 숫자가 깜박거리고 있습니다.2번을 위아래로 누르시면 숫자가 깜박거리는 자리의 수가 변경됩니다. ☞"자리수를 변경하시려면 3번을 누르시면 됩니다

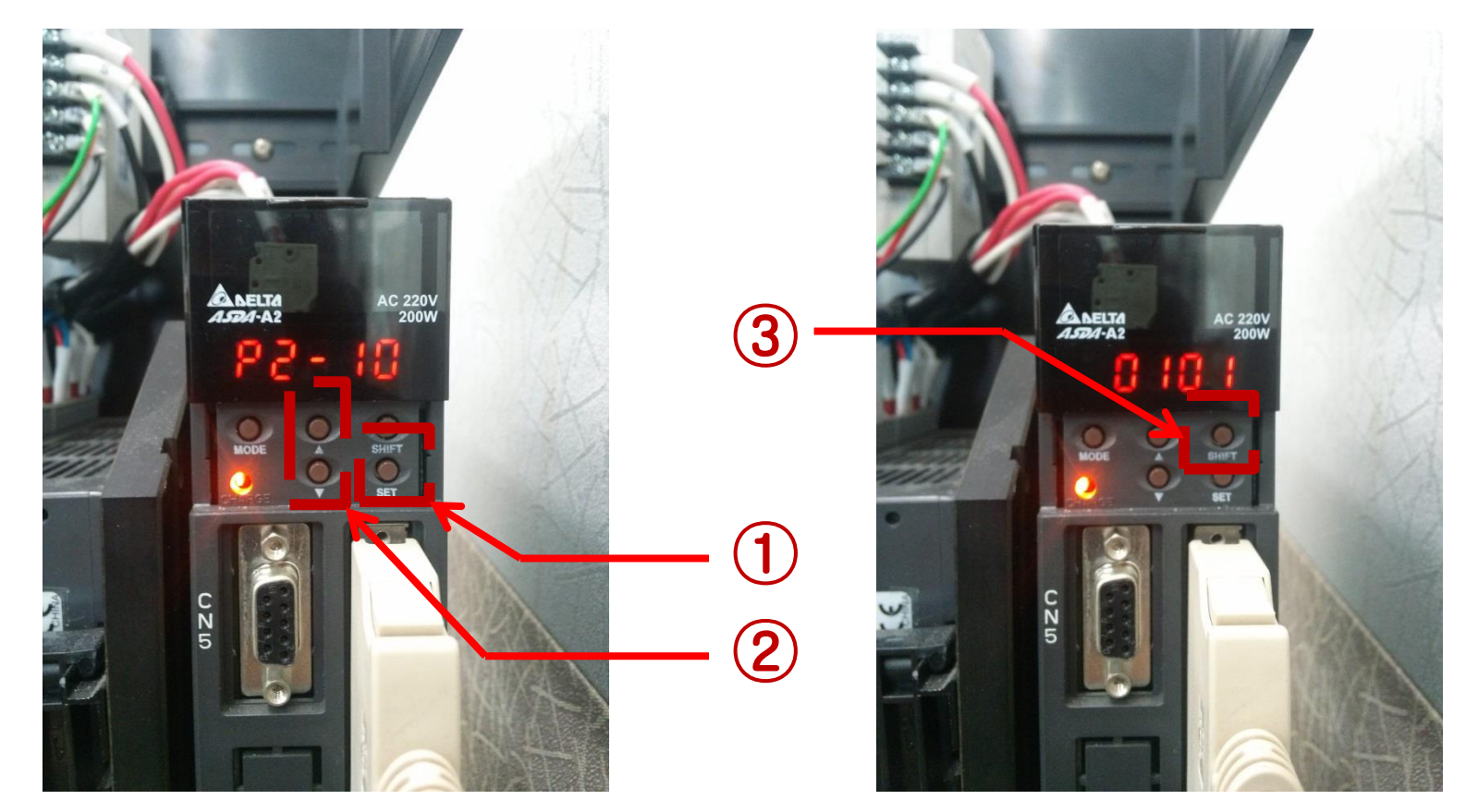

## 파라미터 변경방법

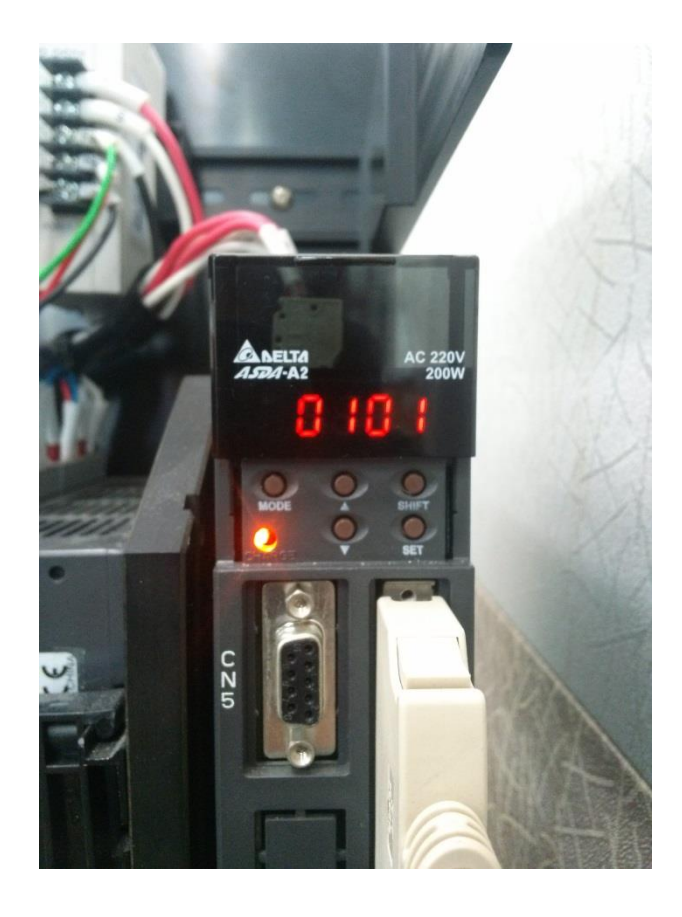

☞"화면에 보이는 0101의 뒤 두자리 는 I/O의 옵션에 관한 수입니다. 자세 한 사항은 A2메뉴얼(p273,p387) B2메뉴얼(p216,p259)를 확인하시 기 바랍니다. ☞"앞 두자리는 a접점 및 b접점을 표 현한 수입니다. (01-a접,00-b접) ☞"화면과 같이 0101 이라면 a접점의 01옵션(Servo On-메뉴얼참조)을 사 용한다는 뜻입니다. ☞"ASDA Soft를 이용한 방법도 있습 니다. 홈페이지 ([www.sejufa.co.kr\)](http://www.sejufa.co.kr/)에 적용사례-구성[예제](http://www.sejufa.co.kr/bbs/bbsView.html?idx=2947&mname=help&m_num=2&id=example)의 [ASDA](http://www.sejufa.co.kr/bbs/bbsView.html?idx=2947&mname=help&m_num=2&id=example)  [Software 사용법](http://www.sejufa.co.kr/bbs/bbsView.html?idx=2947&mname=help&m_num=2&id=example) [예제](http://www.sejufa.co.kr/bbs/bbsView.html?idx=2947&mname=help&m_num=2&id=example)를 참조하시기 바랍니다

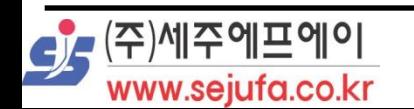